## Le Délesteur Intelligent - Installation 03/24

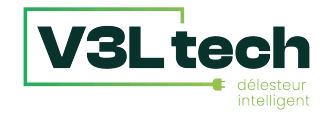

- Lire attentivement cette notice avant toute installation.
- L'alimentation générale du tableau électrique doit être coupée avant toute intervention.
- L'appareil doit être installé selon les normes en vigueur.
- Par souci de clarté, les schémas réalisés sont à retenir dans leur principe. N'y figurent pas nécessairement toutes les protections et autres accessoires exigés par les normes. La norme UTE NF C15-100 et les règles de l'art doivent être respectées. Il est nécessaire que les appareils connectés ou environnants ne créent pas de perturbations trop fortes (directives 2004/108/CE).
- Un service après-vente est à votre disposition, n'essayez pas de réparer cet appareil vous-même.
- En raison de l'évolution des normes et du matériel, les caractéristiques indiquées par le texte et les images de ce document ne nous engagent qu'après confirmation par nos services

### Ceci est un guide de démarrage rapide. Pour télécharger la notice complète, consultez la section Support du site: [https://delesteur-intelligent.com](https://delesteur-intelligent.com/)

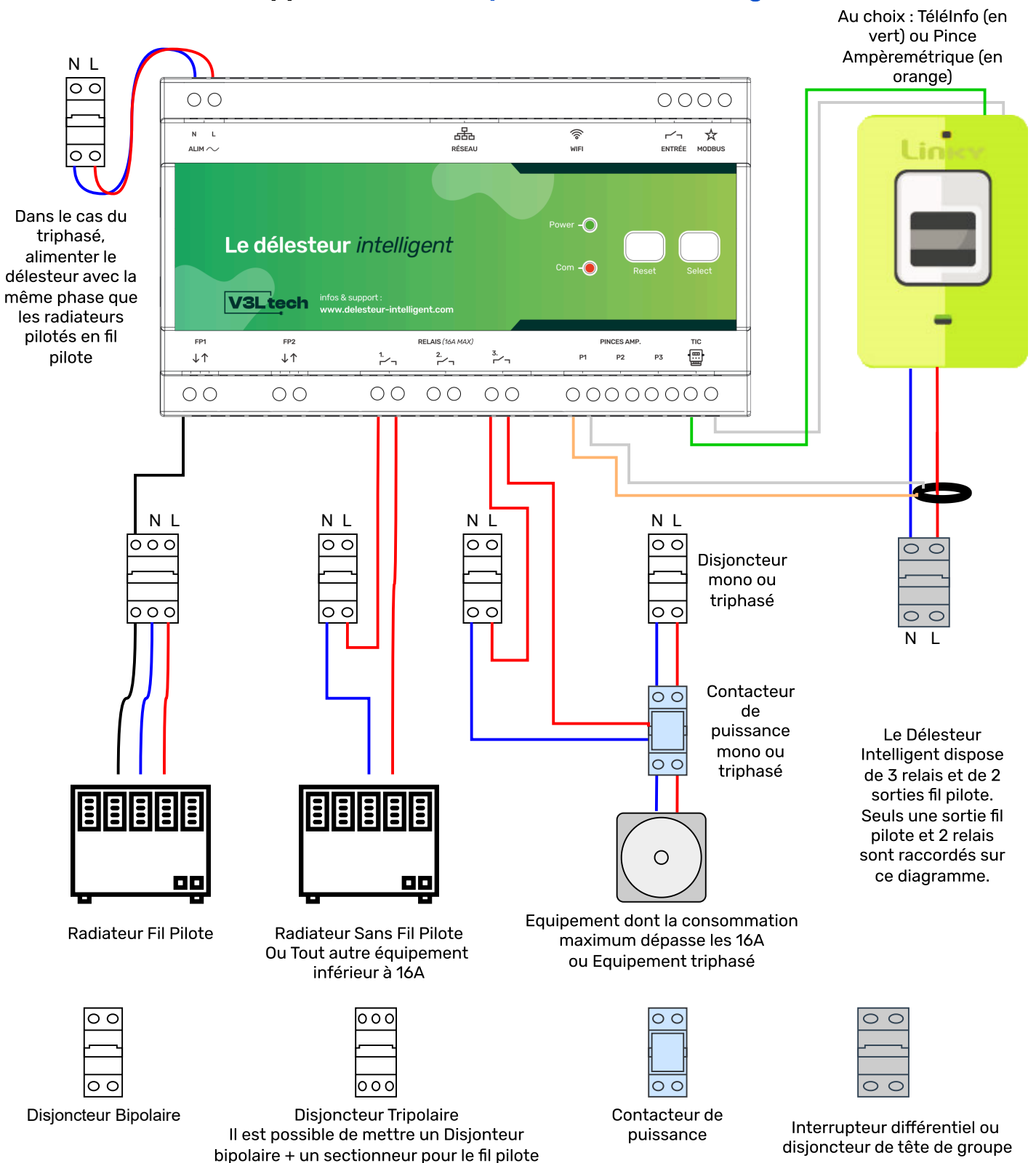

### **TéléInfo et Pinces Ampèremétriques**

- La TéléInfo (TIC) : ce sont les données envoyées par votre compteur électrique par l'intermédiaire d'un bornier. Les compteurs Linky ou compteurs plus anciens avec écran digital disposent d'un tel bornier: il est noté I1 I2.
- La seule différence à l'usage entre la Téléinfo (TIC) et les pinces ampèremétriques est qu'avec la Téléinfo vous avez les informations des périodes tarifaires type heures pleines/heures creuses, alors qu'avec les pinces ampèremétriques vous ne les avez pas.
- Pour connecter la Téléinfo, vous pouvez utiliser n'importe quelle paire de fils. Vous pouvez ainsi utiliser un câble de type câble téléphonique, câble réseau ou du fil électrique. Les deux fils de la Téléinfo sont interchangeables.
- Dans le cas d'une installation triphasée, si vous n'utilisez pas la Téléinfo (TIC), il faut bien installer trois pinces ampèremétriques sur les borniers P1, P2 et P3 (une pour chaque phase)
- Veillez à bien installer les pinces ampèremétriques en amont de tout disjoncteur dans votre tableau pour que ce soit bien l'ampérage total qui soit mesuré.

### **Relais**

- Pour les équipements qui consomment en permanence entre 12A et 16A, il est recommandé d'utiliser un contacteur de puissance. Les relais sont dimensionnés pour des équipements qui consomment jusqu'à 16A en crête.
- Si vous souhaitez piloter un équipement alimenté en triphasé, il suffit d'utiliser un contacteur de puissance triphasé.
- Si vous utilisez des contacteurs de puissance, il est préférable que le délesteur ait son propre disjoncteur

#### **Fil Pilote**

- Dans le cas du triphasé, il faut alimenter le délesteur avec la même phase que celle qui alimente les équipements qui vont être pilotés par le fil pilote.
- Veillez à bien mettre un sectionneur pour le fil pilote. Même s'il y a peu d'ampérage dans un fil pilote, c'est une phase 230V. S'il n'y a pas de sectionneur pour le fil pilote, et que vous disjonctez votre chauffage pour le démonter, il y aura toujours du 230V sur votre fil pilote. C'est pourquoi il faut mettre soit un disjoncteur tripolaire (neutre, phase, **et** fil pilote), soit un disjoncteur bipolaire + un sectionneur pour le fil pilote.
- Vous pouvez piloter plusieurs chauffages électriques avec une seule sortie fil pilote
- Les radiateurs électriques doivent parfois être sur leur mode "prog" ou "pilote" pour pouvoir être pilotés par le biais du fil pilote. Consultez la notice de votre radiateur en cas de doute.
- Pour chaque sortie fil pilote (flèche qui va vers le bas sur le boîtier), il y a une entrée fil pilote (flèche qui va vers le haut sur le boîtier). Cette entrée sert si vous utilisez déjà un autre appareil domotique pour envoyer des ordres fil pilote. Vous pouvez raccorder cet autre appareil domotique à cette entrée, et dans l'interface vous pourrez choisir "Externe" comme ordre fil pilote. Ainsi vos chauffages continuent d'être pilotés par votre appareil domotique, mais peuvent être délestés par le délesteur.

#### **Entrée et Modbus**

- L'entrée sert dans la programmation : vous pourrez relier un interrupteur (sans tension), ou une sortie d'une box domotique, et déclencher des actions à la fermeture ou à l'ouverture de cette entrée.
- Le Modbus vous permet d'étendre le nombre de sorties du délesteur en mettant en cascade des délesteurs Maître et Esclave. Vous pouvez aussi avoir des délesteurs Esclaves par le biais du réseau.

# **Le Délesteur Intelligent -** Connexion et

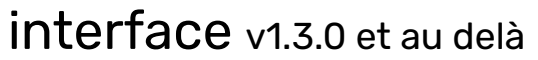

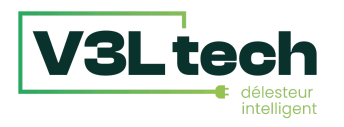

## **Ceci est un guide de démarrage rapide. Pour télécharger la notice complète, consultez la section Support du site: <https://delesteur-intelligent.com>**

- 1. Diodes et boutons de façade
- Le **bouton "Reset"**, redémarre immédiatement votre délesteur.
- Le **bouton "Select",** a plusieurs fonction : Un simple clic fait un "Tout Allumer", un double clic fait un "Tout Eteindre", un appui long (relâchez le bouton après environ 10 secondes) fait une remise à zéro des paramètres réseau et désactive l'authentification identifiant/mot de passe
- La **diode "Power"** s'allume dès que le délesteur est alimenté
- La **diode "Com"** clignote quand un délestage est en cours ou suite à un appui sur le bouton "Select".
- 2. Se connecter à votre Délesteur Intelligent

Note : Pour ce qui suit, le site https://[mondelesteur.com](http://mondelesteur.com) ne marche que si votre ordinateur ou votre *smartphone passe par la même connexion internet que votre délesteur. Si vous utilisez votre smartphone, il* vous faut utiliser la connexion Wifi de votre smartphone. Si vous souhaitez vous connecter à votre délesteur *par le biais d'internet, consultez la FAQ sur https:/ [delesteur-intelligent.com](https://delesteur-intelligent.com)*

### **Option 1 : Vous souhaitez connecter votre délesteur à votre réseau informatique à l'aide d'un câble réseau**

Une fois votre délesteur allumé, allez simplement sur le site [https://mondelesteur.com](http://mondelesteur.com) depuis votre votre ordinateur ou votre téléphone (connecté en Wifi).

### **Option 2 : Vous souhaitez connecter votre délesteur à votre réseau Wifi ou vous connecter directement au délesteur en Wifi sans passer par votre réseau**

Votre délesteur émet un réseau Wifi qui s'appelle Delesteur\_XXXXXX ou XXXXXX est une suite de chiffres et de lettres. Il vous faut se connecter à ce réseau Wifi: mot de passe "delesteur" (sans accent).

Note : Pour des raisons de sécurité, ce réseau n'est émis que pendant les 15 premières minutes suivant le démarrage de votre délesteur. Si le réseau a disparu, redémarrez votre délesteur en appuyant sur le bouton *"Reset".*

Note : Comme il n'y a pas internet sur ce réseau, les ordinateurs et smartphones ont tendance à changer *automatiquement de réseau pour revenir sur un réseau avec Internet. Parfois, il vous faudra désactiver les données mobiles et/ou désactiver la connexion automatique à votre propre réseau Wifi, pour que votre appareil accepte de rester connecté sur ce réseau Wifi sans internet.*

Une fois connecté au réseau Wifi "Delesteur\_XXXXXX", ouvrez un navigateur internet et tapez 192.168.4.1 dans la barre d'adresse. Vous arrivez sur l'interface de votre délesteur.

- **Si vous souhaitez utiliser votre réseau Wifi existant,** dans la partie paramètres réseau, vous pouvez configurer la connexion à un réseau existant : il vous suffit de choisir votre réseau Wifi dans la liste, et de saisir le mot de passe Wifi. Une fois que vous avez cliqué sur Appliquer, vous pouvez vous connectez à nouveau à votre réseau Wifi avec votre ordinateur ou votre smartphone, et aller sur [https://mondelesteur.com](http://mondelesteur.com) Vous n'aurez plus qu'à cliquer sur le lien présent sur la page pour accéder à l'interface de votre délesteur.
- **Si vous souhaitez vous connecter au délesteur sans passer par votre réseau Wifi** : Dans les paramètres réseau, section Wifi - Point d'accès du délesteur, vous pouvez si vous le souhaitez personnaliser le point d'accès émis par votre délesteur. Vous pouvez notamment choisir que le point d'accès émis par le délesteur ne se coupe pas après 15 minutes.

### 3. Interface

**Pour changer de pages dans l'interface**, un menu est accessible dans le coin supérieur gauche.

Dans la page **Compteur Électrique**, vous devez choisir le mode de fonctionnement :

- **Effacement des Pics** : le délesteur éteint les équipements raccordés en cas de dépassement de la limite de consommation. C'est le fonctionnement classique des délesteurs.
- **Optimisation de l'autoconsommation** : le délesteur allume et éteint les équipements raccordés en fonction de l'excédent de production solaire disponible.
- **Hybride** : les deux modes ci-dessus sont actifs en même temps.

C'est aussi sur cette page que vous choisissez le mode de mesure : Téléinfo (TIC) ou Pinces ampèremétriques, monophasé ou triphasé. Vous définissez le courant maximal pour les modes **Effacements des Pics** et **Hybride**.

**Page Sorties** : vous allez pouvoir activer les sorties (relais ou fil pilote) sur lesquelles vous avez connecté des équipements. En triphasé, vous devez spécifier avec quelle phase est alimenté cet équipement afin que le délesteur ne le coupe que si c'est sa phase qui est en surcharge. Pour les équipements alimentés directement en triphasé, il faut sélectionner Triphasé. Si vous êtes en monophasé, la colonne "triphasé" n'apparaît pas. Pour les modes **Optimisation de l'autoconsommation** et **Hybride**, vous devez spécifier la consommation approximative de chaque équipement.

Une fois vos sorties configurées, vous pouvez aller sur la page **Equipements** pour vérifier que vos branchements fonctionnent correctement. Sur cette page, vous pouvez changer l'état de chaque équipement (ON/OFF ou Confort/Eco/Hors-Gel etc).

Vous êtes prêt à créer votre premier scénario de délestage. Allez sur la page **Scénarios de délestage** et cliquez sur le + en haut à droite. *Note : En mode Hybride, il y a deux pages différentes de scénarios de délestage puisque vous pouvez créer des scénarios pour l'effacement des pics, et pour l'optimisation de l'autoconsommation.*

Vous retrouvez tous vos équipements. En faisant des glisser-déposer, vous pouvez créer un scénario de délestage. Vous n'êtes pas obligé de mettre tous vos équipements.

Scénario type **Effacement des Pics** : Choisissez le type "Cascade". Le premier de la liste sera le premier à délester en cas de surcharge. D'autres types de listes seront disponibles dans des mises à jour futures (*mises à jour gratuites*).

Scénario type **Optimisation de l'autoconsommation** : Il y a deux types de scénario : Cascad'OptimConso et Cascad'OptimPrio, cliquez sur l'aide en savoir plus.

Sur le **tableau de bord**, vous avez tout d'abord un **graphique** qui vous montre votre consommation. Des sélecteurs en haut à droite vous permettent de basculer entre pics de consommation et moyenne, et entre Ampère et kW. En triphasé vous avez trois courbes, en monophasé, une seule.

En dessous, sont indiqués le ou les **scénarios de délestage** en cours. En cliquant sur Sélectionner, vous pouvez choisir le scénario de délestage que vous venez de créer. En choisissant "Aucun", il n'y a plus de scénario de délestage en cours.

Vous pouvez agir directement sur les équipements de la liste depuis le tableau de bord. Lorsque l'on allume manuellement un équipement, son nom passe en bleu. Tant que le nom est bleu, les scénarios de délestages n'agiront pas sur cet équipement. Cette durée de protection se règle depuis la page Equipements. Lorsque l'on active le cadenas, on fige l'équipement : aucune action ne modifiera son état : ni les scénarios, ni la programmation, et aucune action manuelle n'est désormais possible.

La page **Programmation** vous permet de programmer des changements d'état de vos équipements, des changements de scénario de délestage, ou des changements de courant maximum. Attention, si vous voulez qu'un équipement ne s'allume que pendant les heures creuses par exemple, il ne faut pas oublier de programmer aussi son extinction pendant les heures pleines.

La page **Configuration** contient des paramètres supplémentaires, comme par exemple la possibilité d'activer un accès sécurisé à l'interface par identifiant et mot de passe.